[Podręcznik użytkownika](http://support.edokumenty.eu/trac/wiki/UserGuideV5) > [Kalendarz](http://support.edokumenty.eu/trac/wiki/UserGuideV5/Calendar) > Dodawanie nowych zdarzeń

# **Dodawanie nowych zdarzeń**

Aby dodać nowe zdarzenie, na kalendarzu zaznaczamy obszar obejmujący czas trwania zdarzenia klikając lewym przyciskiem myszy godzinę rozpoczęcia i przeciągając go w dół. Następnie wybieramy typ zdarzenia z listy rozwiniętej po puszczeniu przycisku. Wskazanie w ten sposób godzin sposób sprawi, że pola **Od**, **Do** zostaną wypełnione automatycznie.

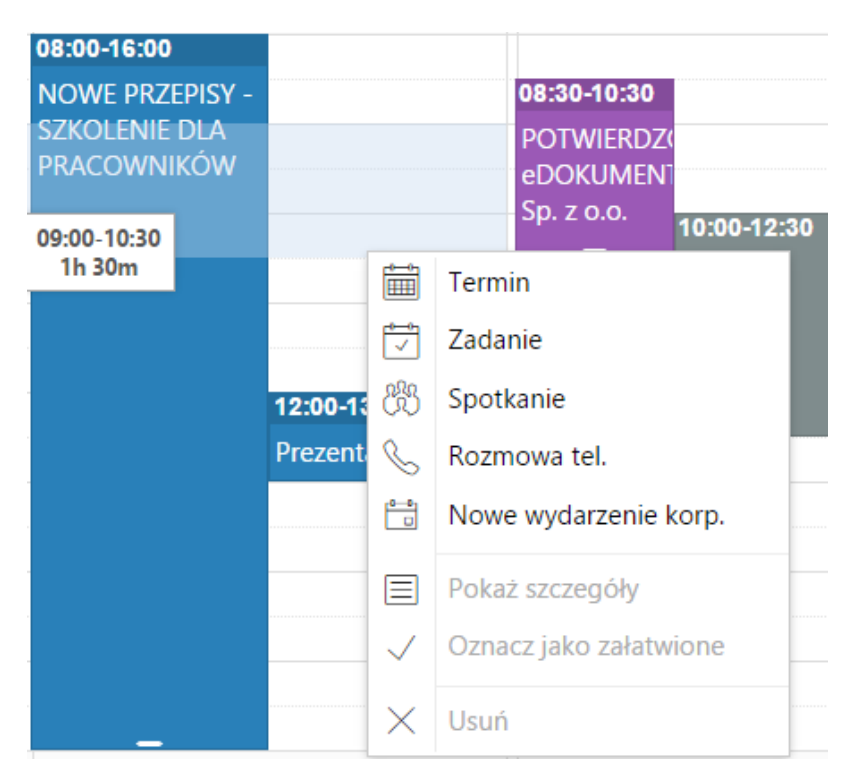

Dla każdego zdarzenia - w zależności od [typu](http://support.edokumenty.eu/trac/wiki/UserGuideV5/Calendar#point1) - wyświetlany jest odpowiednio zdefiniowany formularz. Zgodnie z powyższym zapisem, pola daty są uzupełniane automatycznie, możemy jednak je zmienić. Podczas tworzenia nowego zdarzenia:

- wypełniamy pole **Temat**
- opcjonalnie uzupełniamy pola **Opis** oraz **Klient**
- jeśli zajdzie taka potrzeba, wybieramy osobę/osoby z listy **Pracownicy**.

#### **Uwaga**

Od wersji 4.10.31 w systemie obowiązuje [ograniczenie systemowe](http://support.edokumenty.eu/trac/wiki/UserGuideV5/Landing/Permissions) **Ograniczenia > Ogranicz widoczność pracowników**. Posiadając to ograniczenie, użytkownik widzi na liście **Pracownicy** jedynie stanowiska, do których posiada prawa tzw. do jednostek.

### **Porada:** *szybka zmiana terminu*

Aby przełożyć zadanie na inny termin, wystarczy, że zmienimy datę (i godzinę) w polu **Data rozpoczęcia**. Nie musimy aktualizować daty w polu **Na kiedy**, wystarczy że ją wyczyścimy za pomocą ikony **x**. System automatycznie obliczy termin zakończenia zadania, na podstawie wartości w polu **Czas pracy**.

### **Porada:** *jak utworzyć zdarzenia wynikające z ustaleń telefonicznych*

W sytuacji, kiedy w trakcie rozmowy z klientem podają ustalenia dotyczące m.in. terminu spotkania, przygotowania dokumentu, np. oferty oraz kolejnej rozmowy np. w celu potwierdzenia godziny spotkania, możemy - bazując na zdarzeniu typu **Rozmowa telefoniczna** - zanotować wszystkie ustalenia oraz utworzyć powiązane zdarzenia.

Wykonany telefon rejestrujemy jako **Rozmowę telefoniczną**. W polu **Przebieg rozmowy** notujemy krótki opis przebiegu i ustalenia. Następnie - w sekcji **Ponowny kontakt** zapisujemy termin kolejnej rozmowy. Po zapisie - z poziomu tego samego formularza - dodajemy zdarzenia powiązane: **Spotkanie** z uwzględnieniem daty - oraz **Zadanie**: przygotowanie dokumentu.

Efektem jest powstanie zapisów: Rozmowy, Spotkania i Zadań. Takie rozbicie gwarantuje wykonanie wszystkich czynności w określonym czasie, pozwala na śledzenie historii i jest kluczowe dla organizacji pracy handlowca. Utworzone w ten sposób zdarzenia wyświetlają się w kalendarzu.

Szczegółowy opis formularzy zdarzeń:

- [Opis pełnego formularza Zadania](http://support.edokumenty.eu/trac/wiki/UserGuideV5/Calendar/AddEditEvent/Task)
- [Opis pełnego formularza Spotkania](http://support.edokumenty.eu/trac/wiki/UserGuideV5/Calendar/AddEditEvent/Meeting)
- [Opis pełnego formularza Rozmowy telefonicznej](http://support.edokumenty.eu/trac/wiki/UserGuideV5/Calendar/AddEditEvent/PhoneCall)
- [Opis pełnego formularza Terminu](http://support.edokumenty.eu/trac/wiki/UserGuideV5/Calendar/AddEditEvent/Event)
- [Opis pełnego formularza Wydarzenia korporacyjnego](http://support.edokumenty.eu/trac/wiki/UserGuideV5/Calendar/AddEditEvent/CorpEvent)

### **Uwaga**

Zdarzenia możemy dodawać również korzystając z ikon umieszczonych w Pasku narzędzi oraz w [Kartotece klienta](http://support.edokumenty.eu/trac/wiki/UserGuideV5/Clients/Profile#point2) lub w [Sprawie](http://support.edokumenty.eu/trac/wiki/UserGuideV5/Cases) z poziomu zakładki **Terminarz**.

## **Zobacz także**

- [Modyfikacja i usuwanie zdarzeń](http://support.edokumenty.eu/trac/wiki/UserGuideV5/Calendar/EditRemoveEvent)
- [Udostępnianie kalendarzy](http://support.edokumenty.eu/trac/wiki/UserGuideV5/Calendar/Subscribe)